1. Click down on the search bar at the bottom left of the screen and type in "Services". Select the **Services** application that pops up.

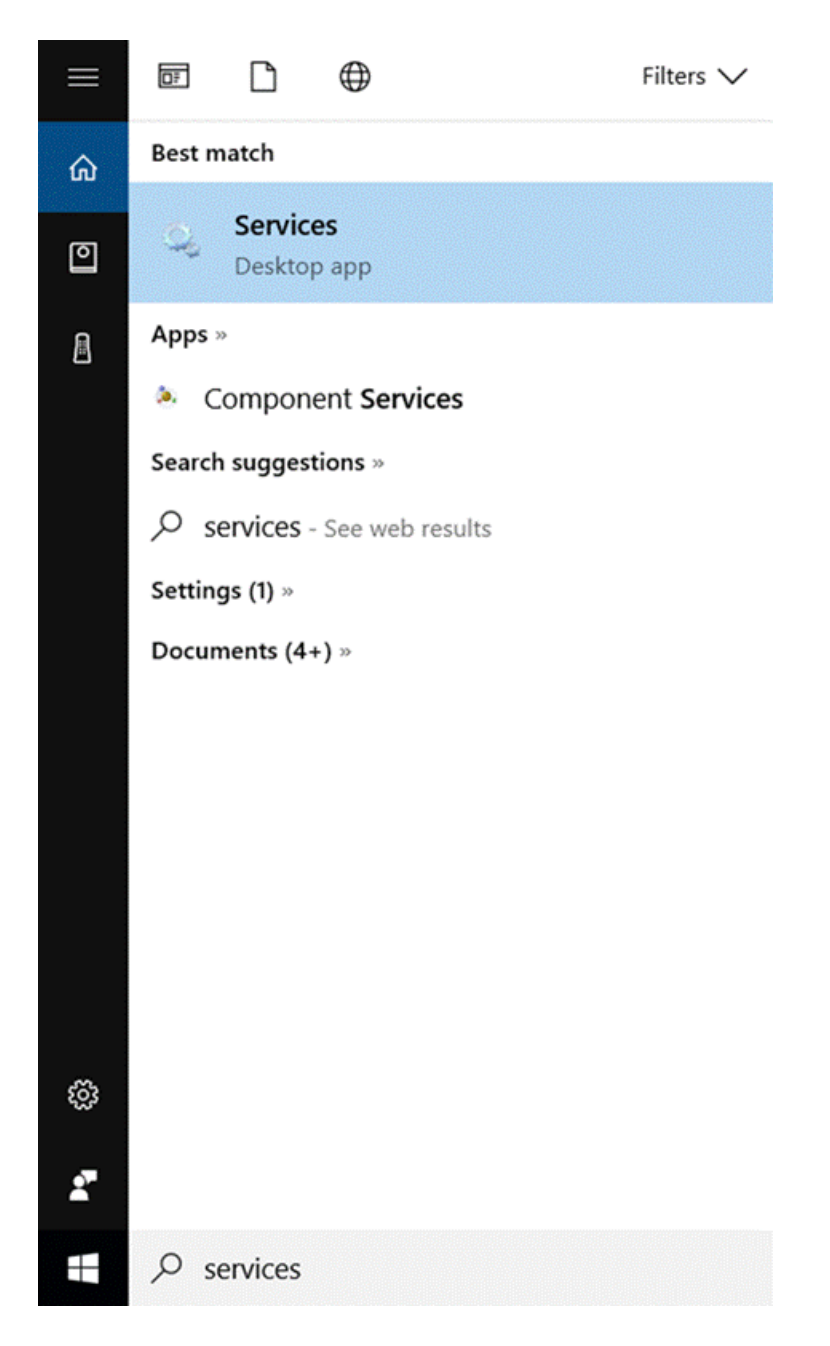

2. Scroll down the list and find *Wired AutoConfig*. Double click *Wired AutoConfig*.

## Services

File Action View Help

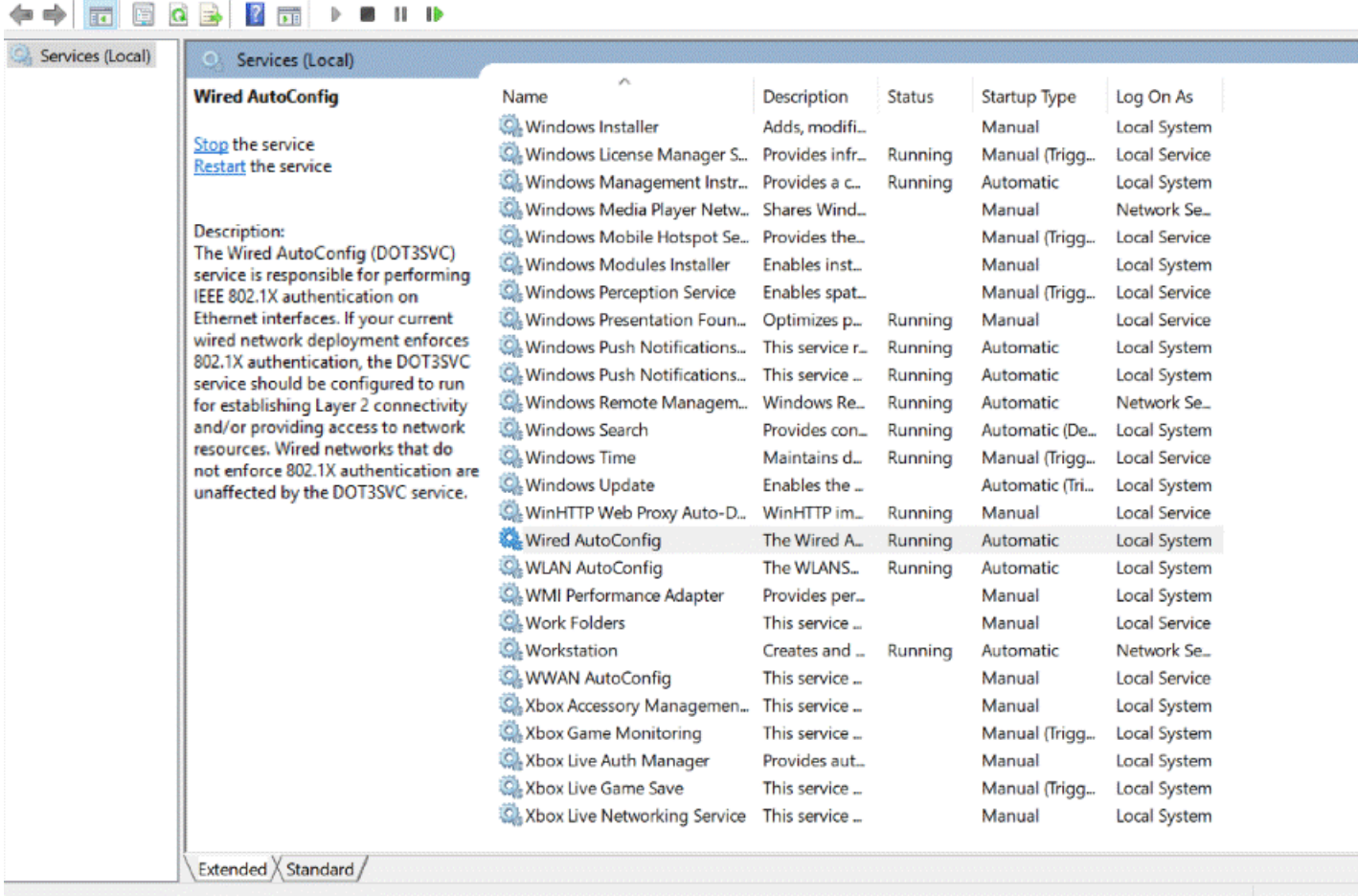

3. Make sure, in the box that pops up, that Startup Type is set to *Automatic*. If service status is not *Running* push Start option. Click *Apply* if you made any changes and then click OK.

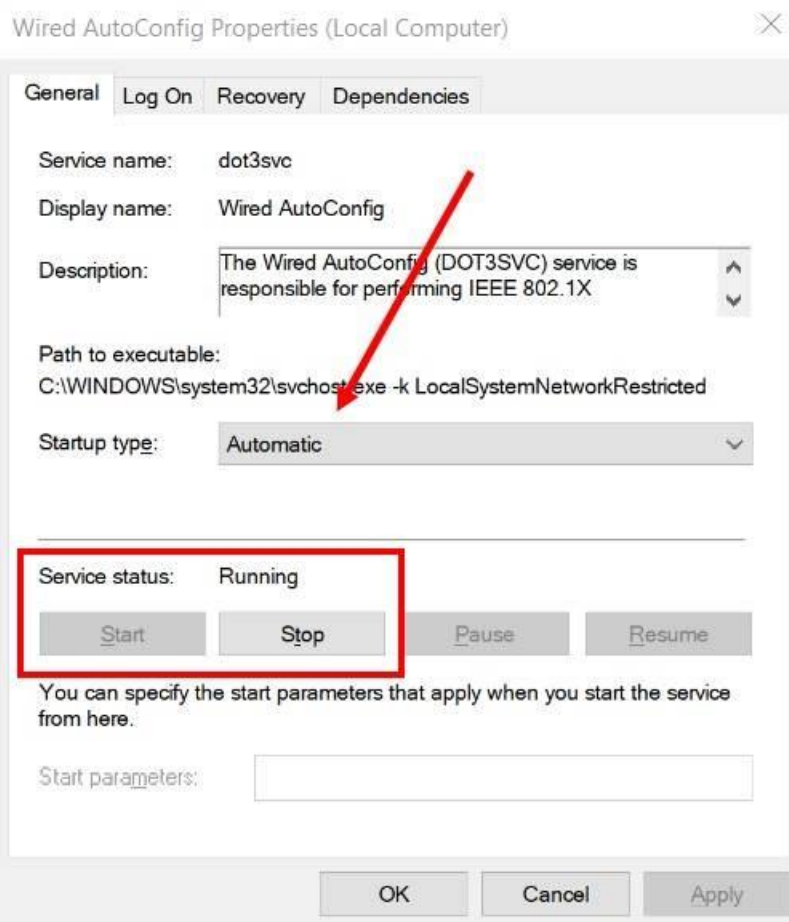

- 4. Close out of Services application.
- 5. At the bottom right corner of the screen click the Internet connection icon.

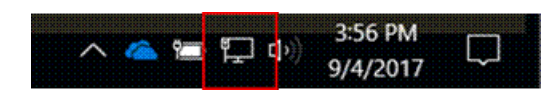

6. In the box that pops up on the right, click **Network & Internet Settings.**

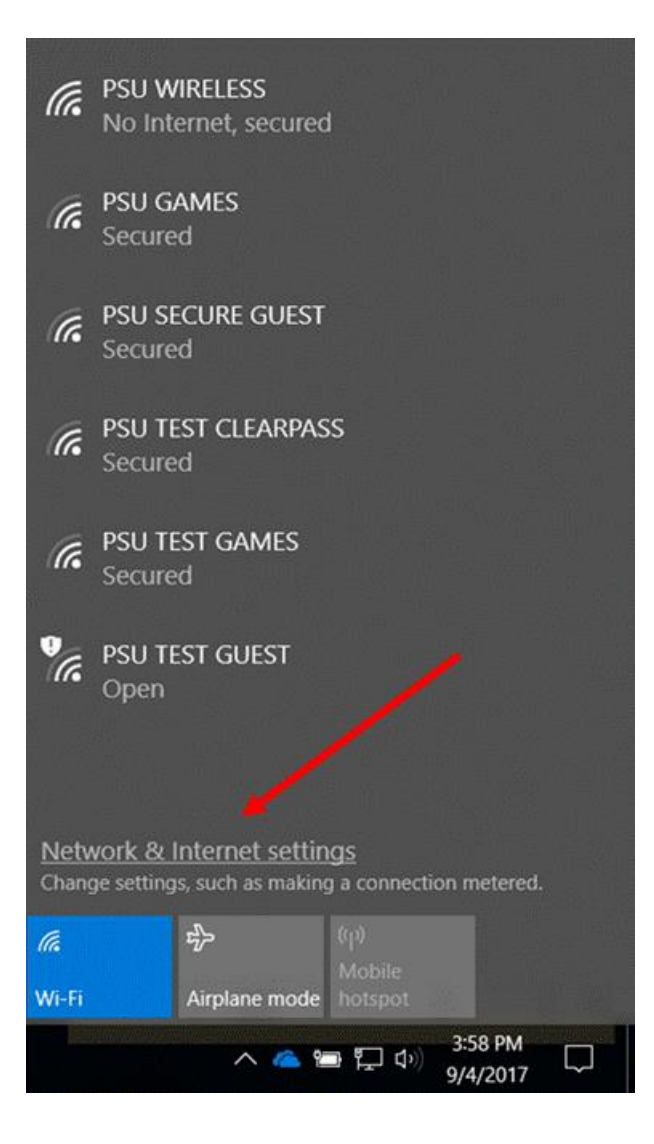

7. In the Settings screen click on **Change Adapter Options**.

Settings

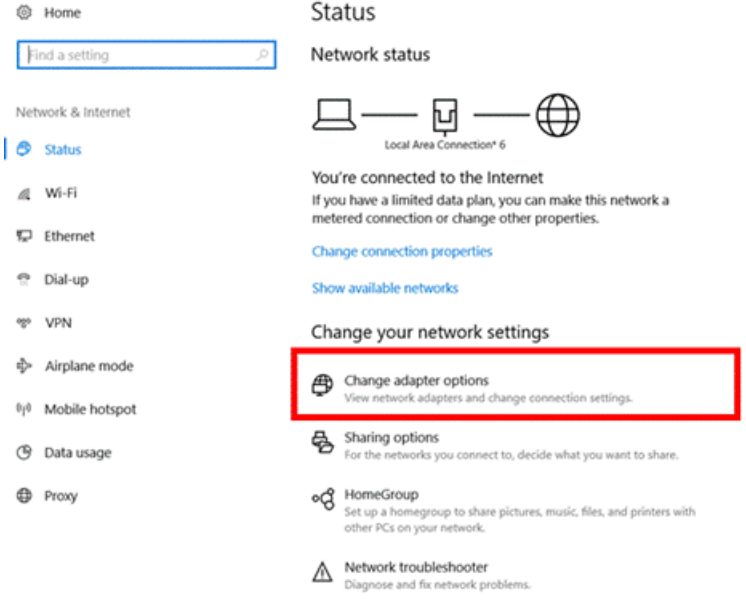

8. In the window that pops up right-click on "Ethernet" or "Local Area Connection" (it may say one or the other) and then click **Properties**.

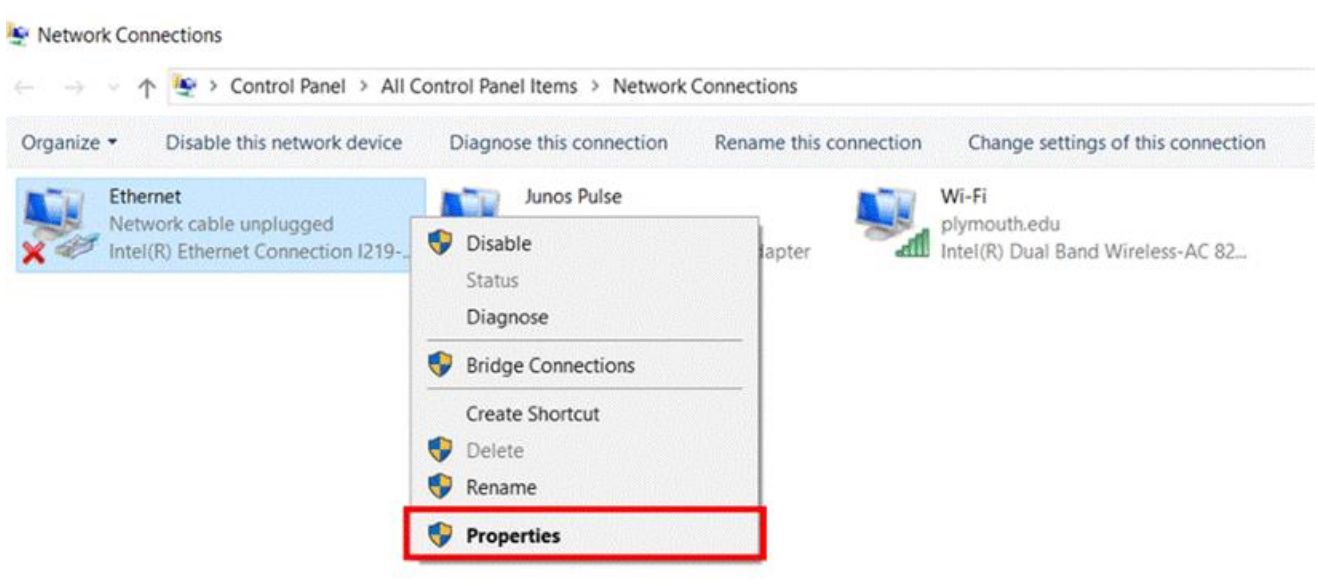

9. At the top of the Ethernet Properties box click on the *Authentication* tab.

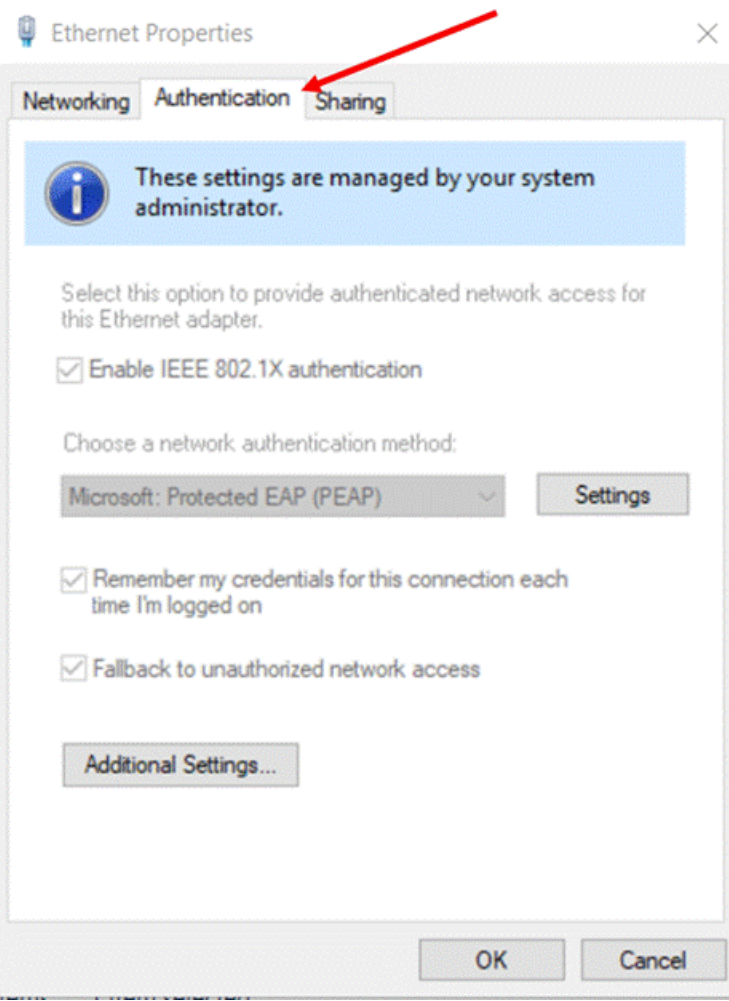

10. Make sure that "Enable IEEE 802.1x authentication" has a check mark next to it.

## **Ethernet Properties**

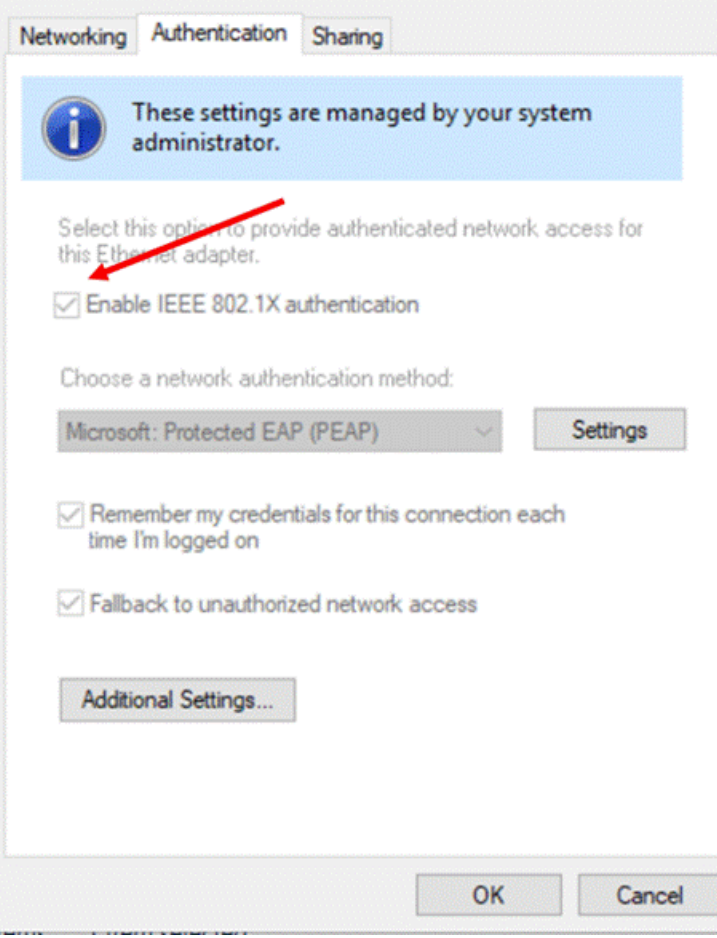

 $\times$ 

11. Click *Additional Settings*

## **Ethernet Properties**

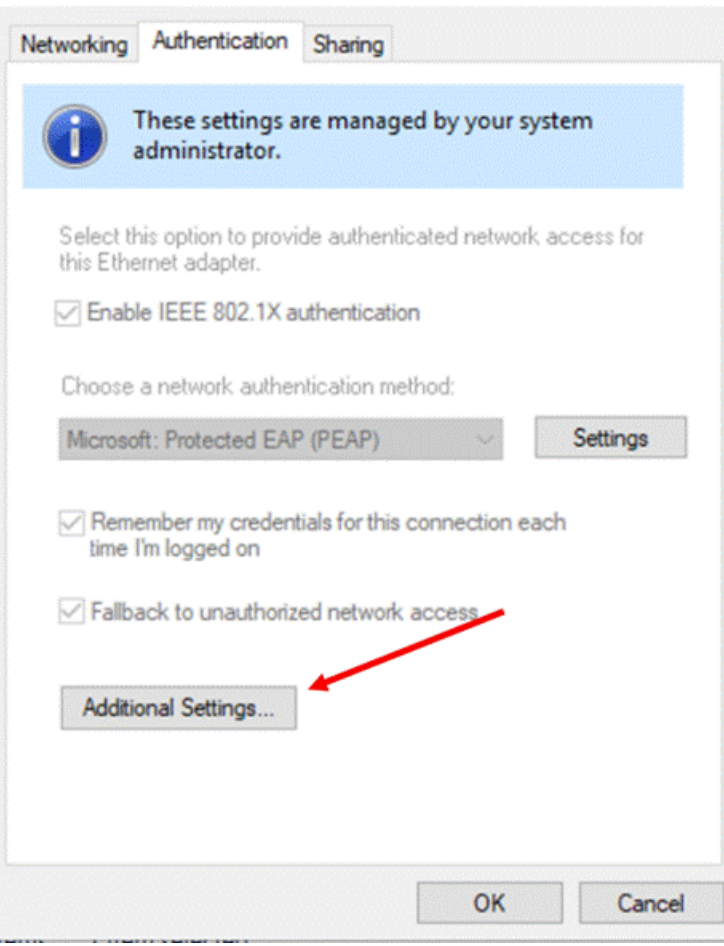

12. In the Additional Settings screen make sure that "Specify Authentication Mode" is checked. From the drop down right below that select "User or computer authentication". Then click *Save credentials*. Type in your Carson-Newman username and password and then click save. Click Ok on each of the windows that you opened until they are all closed out.

 $\times$ 

**Advanced settings** 

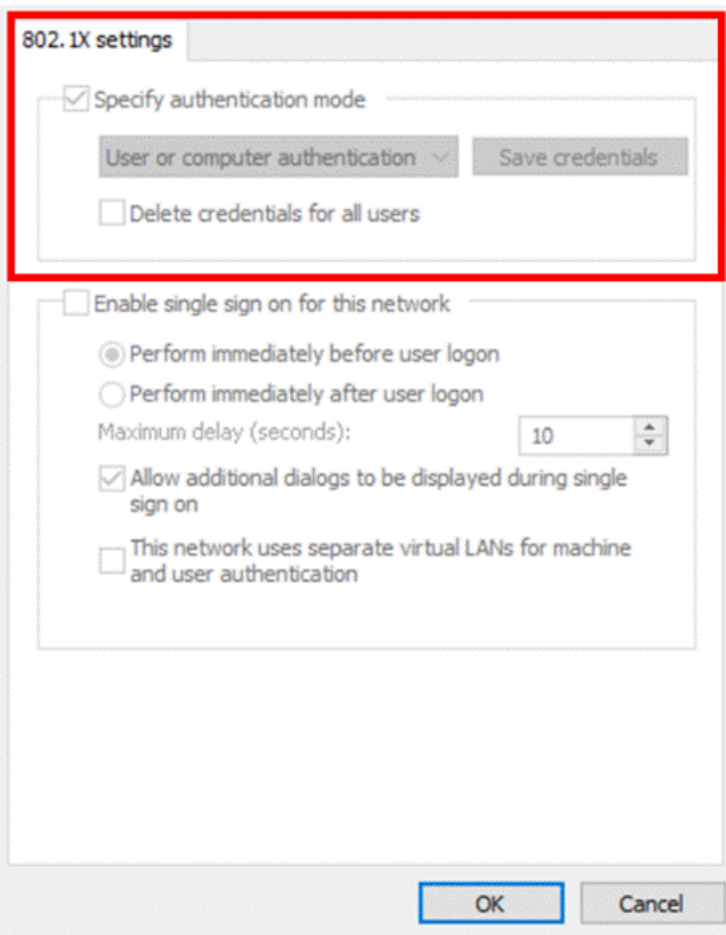

13. You may need to unplug your ethernet cable and plug it back in. If that doesn't work try to restart your computer in order for the network to connect.